## **Student Authorization Status**

- 1. Login to Aeries
- 2. Click on the Reports Menu
- 3. Use the menu filter and filter for Authorizations
- 4. Select Authorization Status
- 5. Login using your District account, Example: sbc-district\firstlast, and your District password

## REPORT OPTIONS

- 1. Select the school site
- 2. Enter the grade years you wish to find record for
- 3. Use the Authorizations drop down to select which authorizations your looking for
- 4. Use the Data Status to select which data status you are looking for
- 5. Use the Authorization Status to select which authorization status you are looking for
- 6. Click on the View Report button

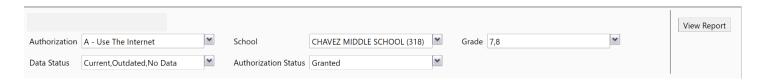

## DOWNOAD THE REPORT

1. Click on the Save Report icon and select which file type you like to save the file to

Your report has downloaded and is located in your downloads folder.

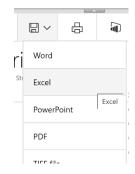